Руководство пользователя

Версия 1.3

## Содержание

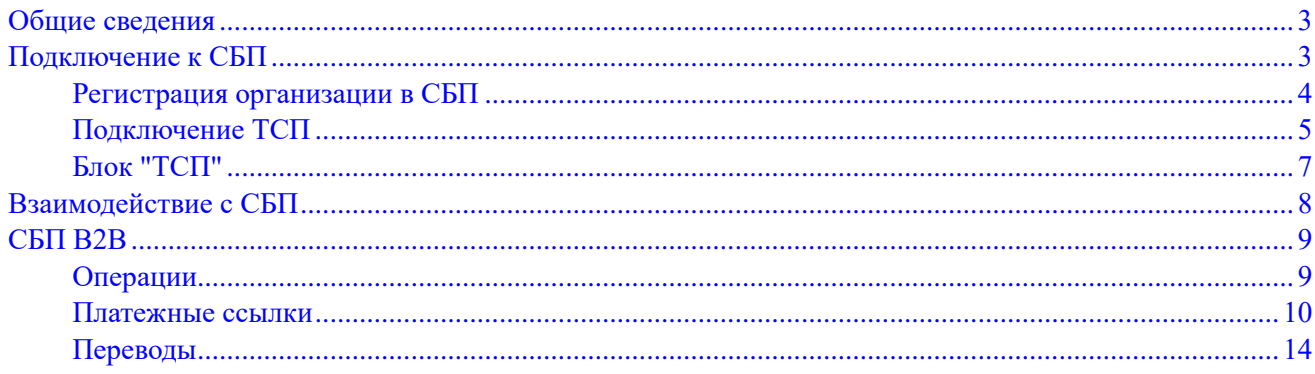

### <span id="page-2-0"></span>**Общие сведения**

Настоящий документ содержит описание работы с сервисом Система быстрых платежей (далее СБП), руководство по подключению и настройке сервиса СБП в модуле «Интернет-Банк для Бизнеса».

СБП используется для моментального перевода денежных средств со счета на счет по платежным ссылкам, переданным получателем платежа без использования реквизитов получателя, даже если стороны перевода имеют счета в разных банках.

СБП позволяет зачислять моментальные переводы на расчетный счет получателя при оплате покупателем товаров и услуг по платежной ссылке.

В разделе Подключение к СБП приведено описание действий по регистрации организации в СБП и подключению торгово-сервисных предприятий.

В разделе Взаимодействие с СБП описаны: работа с переводами СБП, управление платежными ссылками, работа с клиентами СБП.

#### *Внимание!*

Возможность подключения к **Системе быстрых платежей** и права на работу в сервисе определяются настройками на стороне банка.

## <span id="page-2-1"></span>**Подключение к СБП**

Для заключения Договора Клиент заполняет и направляет в Банк Заявление на подключение Услуги «Использование СБП B2B». Для этого в разделе «Дополнительные документы/Подключение услуг» необходимо заполнить следующую форму:

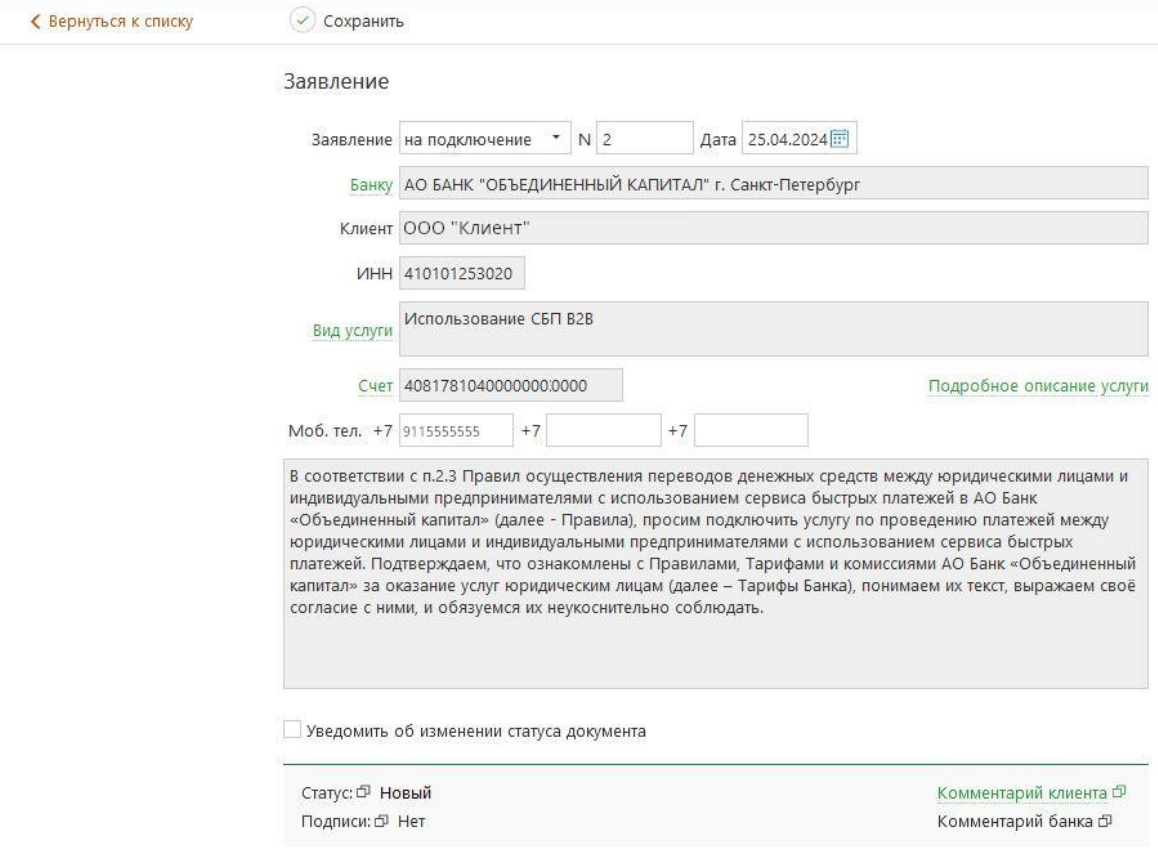

После настройки Услуги сотрудниками Банка статус Заявления изменится на «Исполнен».

Для подключения к СБП перейдите в раздел **Управление услугами** и выберите услугу **Система быстрых платежей** (см. рис. 1). Откроется страница просмотра информации об услуге, на которой выполняются действия по подключению к СБП.

Подключение к СБП состоит из двух действий:

1. Регистрация организации в СБП;

#### 2. Подключение ТСП.

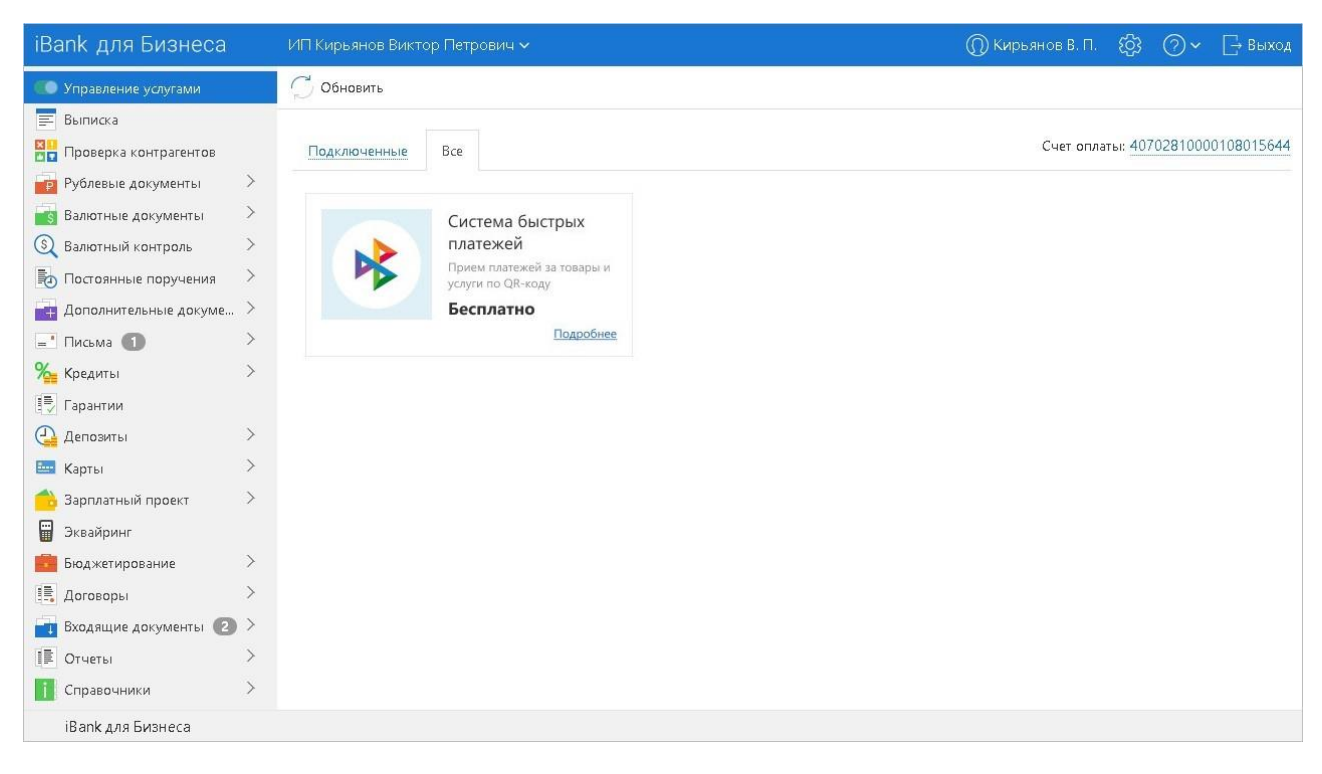

**Рис. 1. Интернет-Банк. Управление услугами**

#### <span id="page-3-0"></span>**Регистрация организации в СБП**

В СБП могут быть зарегистрированы следующие типы клиентов:

- Юридическое лицо (в том числе юридическое лицо нерезидент);
- Специальная организация;

#### *Примечание:*

Для регистрации в СБП юридического лица или специальной организации банк должен знать такие реквизиты организации, как: наименование, ИНН, КПП, страна регистрации.

- Индивидуальный предприниматель;
- Крестьянское (фермерское) хозяйство;
- Другое физическое лицо, занимающееся частной практикой или политической деятельностью.

#### *Внимание!*

Для адвокатов, нотариусов и индивидуальных предпринимателей **не**резидентов регистрация в СБП не предусмотрена.

Для регистрации организации в СБП на странице просмотра информации об услуге нажмите кнопку **Подключить** (см. рис. 2).

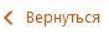

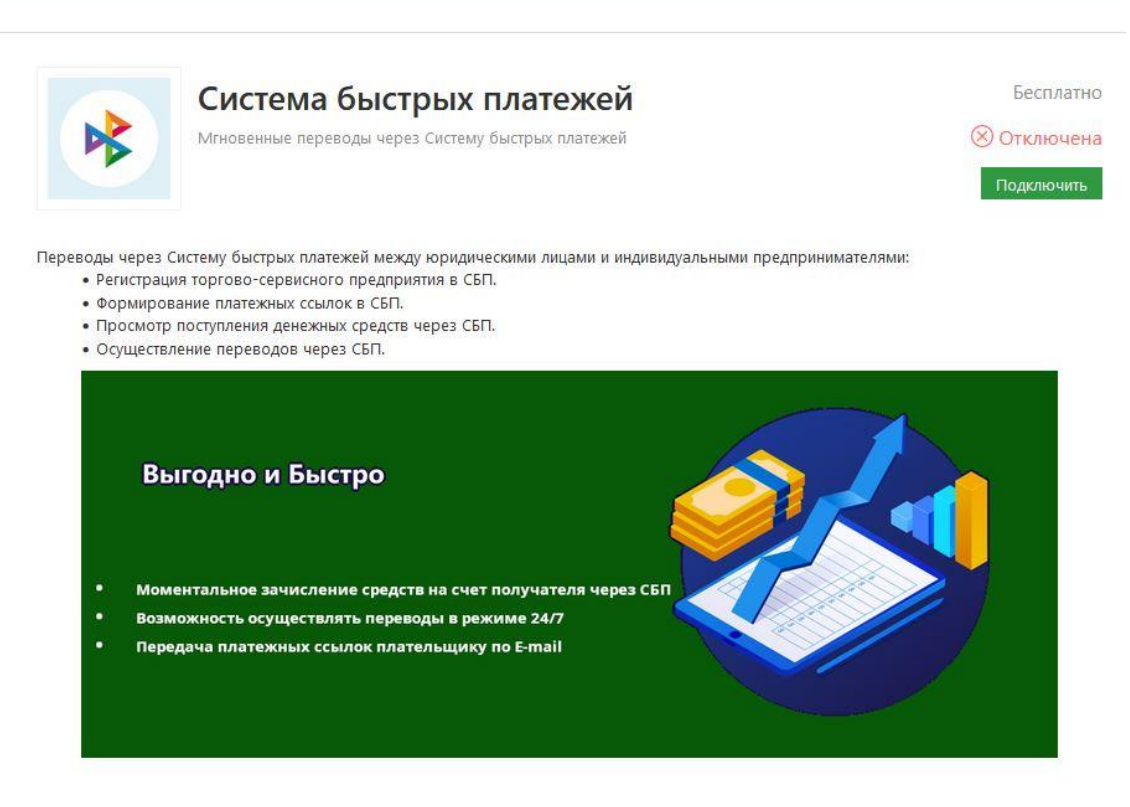

**Рис. 2. Регистрация организации в СБП**

Результат обработки запроса на регистрацию организации в СБП отображается в статусе на странице просмотра информации об услуге:

 $\mathbb{Z}$  Подключается — присваивается услуге после отправки запроса;

— запрос на регистрацию организации в СБП выполнен успешно. Завершите подключение к СБП (см[. Подключение ТСП\)](#page-4-0);

 $\mathcal{R}$ ) Отказано в подключении — запрос на регистрацию организации в СБП был отвергнут по причине ошибки. Описание ошибки отобразится на странице просмотра информации об услуге (см. рис. 3). Исправьте ошибку и повторите запрос на регистрацию организации в СБП.

| <b>iBank для Бизнеса</b>       | ИП Кирьянов Виктор Петрович $\vee$                                                                                                    | $\bigcirc$ Кирьянов В. П. $\bigcirc$ $\bigcirc$ $\bigcirc$ $\vee$ $\bigcirc$ Выход |
|--------------------------------|----------------------------------------------------------------------------------------------------|------------------------------------------------------------------------------------|
| <b>&lt; Вернуться к списку</b> |                                                                                                    |                                                                                    |
|                                | Для подключения услуги необходимо сообщить в банк ваш ОГРН<br>Система быстрых платежей<br>Прием платежей за товары и услуги по QR-коду | Бесплатно<br>(X) Отказано в подключении<br><b>Подключить</b>                       |

**Рис. 3. Просмотр информации об услуге. Описание ошибки**

#### <span id="page-4-0"></span>**Подключение ТСП**

После регистрации организации в СБП, если услуге присвоен статус **Требует настройки**, необходимо подключить хотя бы одно торгово-сервисное предприятие (далее ТСП). Для этого на странице просмотра информации об услуге нажмите кнопку **Настроить** (см. рис. 4).

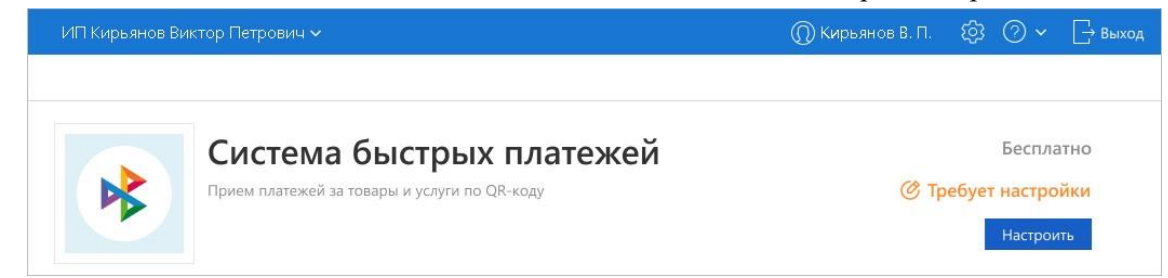

**Рис. 4. Подключение к СБП. Настройка услуги**

Откроется страница настройки услуги (см. рис. 5), на которой отображается:

- Кнопка **Обновить** обновление данных на странице настройки услуги;
- **ID юридического лица** идентификатор клиента в СБП; Блок **ТСП** —

список подключенных ТСП;

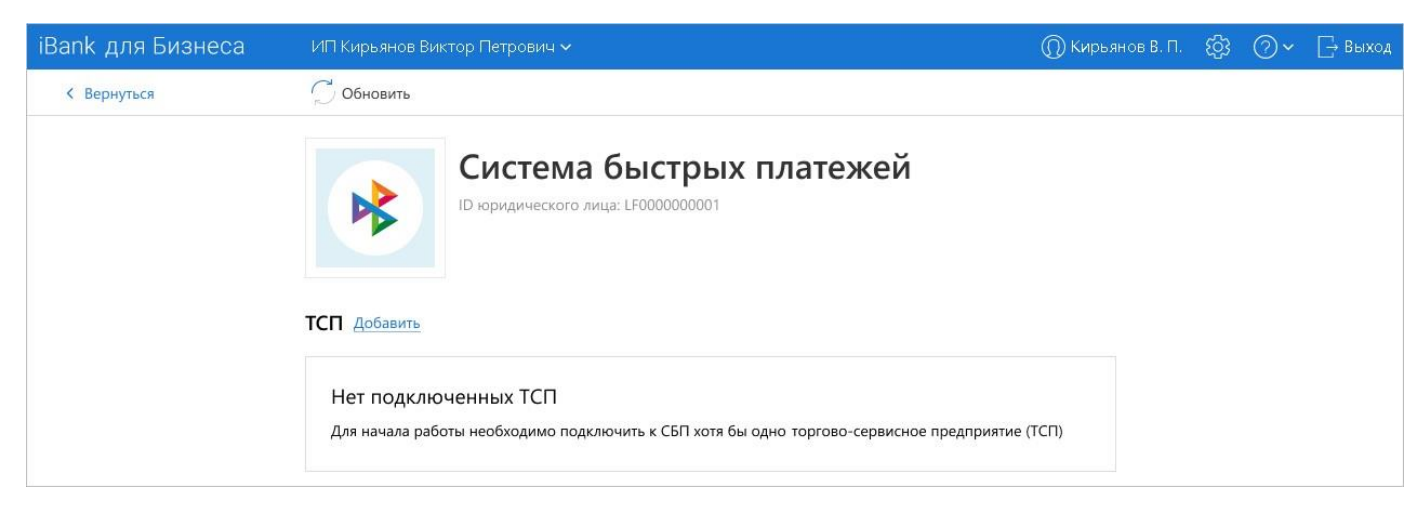

**Рис. 5. Настройка услуги. Подключение ТСП** 

Для подключения ТСП выполните действия:

1. В блоке **ТСП** нажмите кнопку **Добавить** (см. рис. 5). Откроется страница **Подключение ТСП** (см. рис. 6).

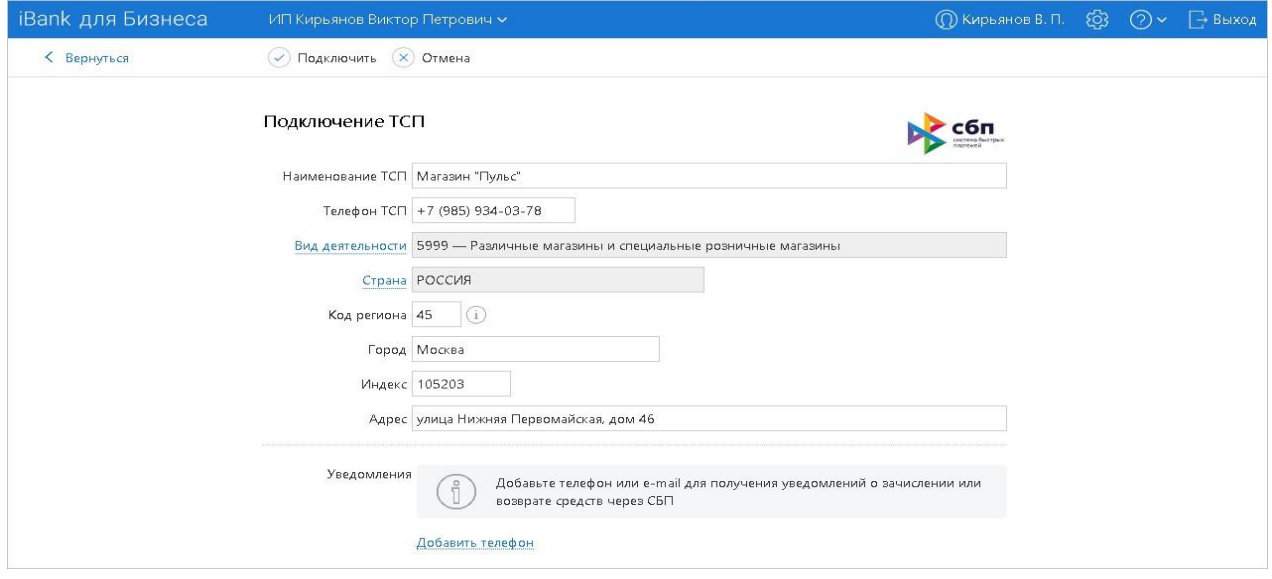

**Рис. 6. Подключение ТСП**

2. На странице **Подключение ТСП** (см. рис. 6) укажите сведения:

• **Наименование ТСП**;

- **Телефон ТСП**;
- **Вид деятельности** нажмите ссылку Вид деятельности и выберите значение из справочника MCC-кодов.

Если тип клиента «Другое физическое лицо, занимающееся частной практикой или политической деятельностью» поле заполняется автоматически значением «9999».

- **Страна** нажмите ссылку Страна и выберите значение из списка;
- **Код региона** укажите код региона страны регистрации ТСП, первые 2 цифры ОКТМО;
- **Город**;
- **Индекс**;
- **Адрес**.

3. Для отправки запроса на подключение ТСП нажмите кнопку • Подключить на панели действий. Для отмены нажмите кнопку  $($  Отмена

Сотрудники Банка после проверки данных, представленных в форме запроса на подключение ТСП запускают процесс регистрации ТСП в ОПКЦ СБП.

Результат обработки запроса на подключение ТСП отобразится на странице настройки услуги:

- В случае успешной обработки запроса отобразится сообщение *ТСП <название ТСП> успешно подключено*, а в блоке **ТСП** отобразится запись подключенного ТСП;
- В случае обнаружения в запросе ошибки отобразится сообщение с описанием ошибки. Исправьте ошибку и повторите запрос на подключение ТСП.

#### <span id="page-6-0"></span>**Блок "ТСП"**

На вкладке блока **ТСП** отображается список подключенных к СБП торгово-сервисных предприятий. Каждая запись ТСП содержит:

- Название;
- Город;
- Адрес;
- признак скрытия неактуальных ТСП;

#### — Статус: **Исполнен**, **Отвергнут** или **На обработке**.

Для поиска нужной записи ТСП используйте сортировку значений списка по столбцам или введите параметры записи ТСП в строку поиска.

При нажатии на запись в списке откроется страница просмотра сведений подключенного ТСП.

Работа с СБП через Интернет-Банк для Бизнеса O OHOBNTL Система быстрых платежей ID юридического лица: LF0000000001 X теп Внешние системы Облачная касса **ТСП** Добавить Загрузить из СБП Q **ПОИСК Название** Скрыто Статус Город Адрес Ceneur Mockea ул. Первомайская, д. 46 Отвергнут Телекоммуникационное оборудование .<br>Москва ул. Нижняя первомайская Рембыттех Москва ул. Миклухо-Маклая, д. 34 .<br>Москва На обработке Телеком ул. Смоленская

**Рис. 7. Страница настройки СБП. Вкладка "ТСП"**

## <span id="page-7-0"></span>**Взаимодействие с СБП**

Взаимодействие с СБП выполняется в разделе СБП B2B. Переводы денежных средств через СБП между юридическими лицами (ЮЛ) и/или индивидуальными предпринимателями (ИП) — операции B2B.

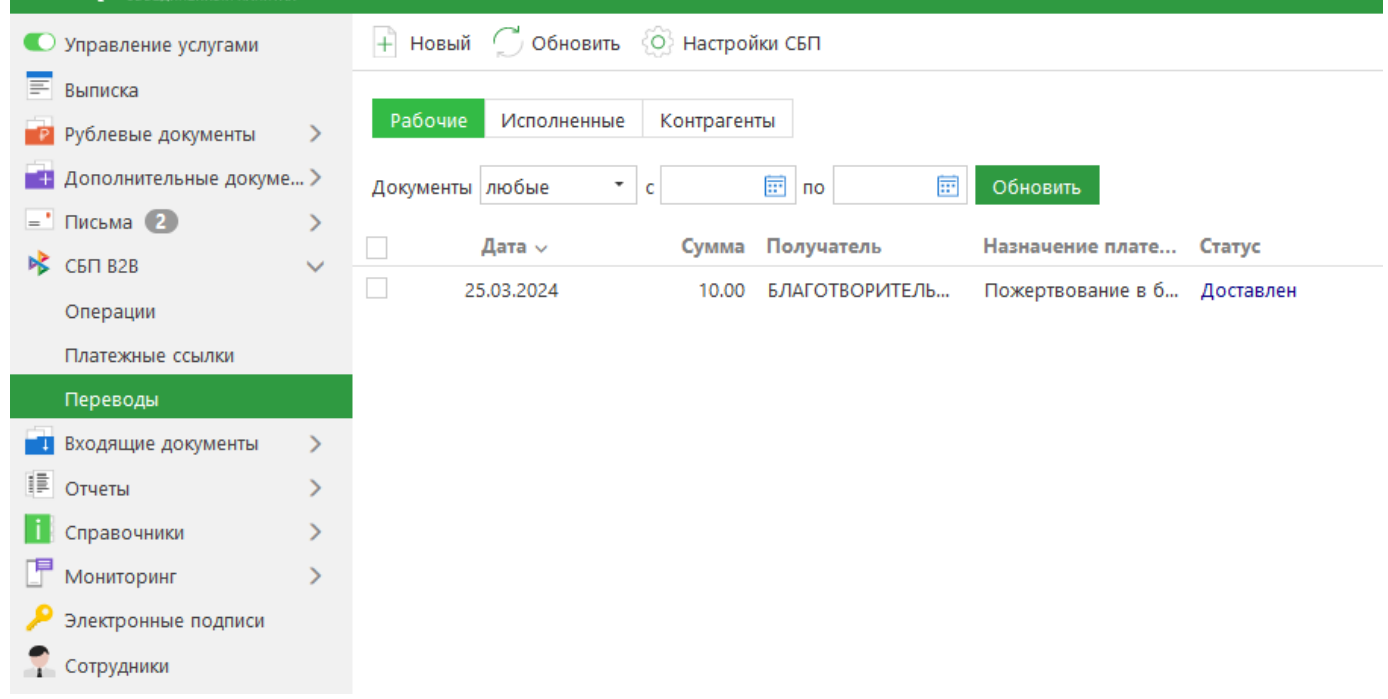

#### **Рис. 8. Система быстрых платежей в сервисе**

Страницы подразделов содержат следующие элементы интерфейса:

• Панель действий с кнопками:

— переход на страницу создания перевода физическому лицу, QR-кода или привязки  $+$ счета;

— обновление данных на странице;

— переход на страницу Настройки СБП;

**ПРИЗАВИТЬ** — удаление перевода в статусе **Отвергнут** из списка записей подраздела (только в

#### подразделе **Переводы**);

 $\hat{\uparrow}$  Экспорт  $\vee$  \_ сохранение отчета о списке операций в одном из форматов: PDF (по умолчанию); CSV; Excel.

## <span id="page-8-0"></span>**СБП B2B**

Работа в разделе **СБП B2B** выполняется на страницах:

- Операции;
- Платежные ссылки;
- Переводы.

#### <span id="page-8-1"></span>**Операции**

На странице **Операции** отображается список операций B2B (см. рис. 9).

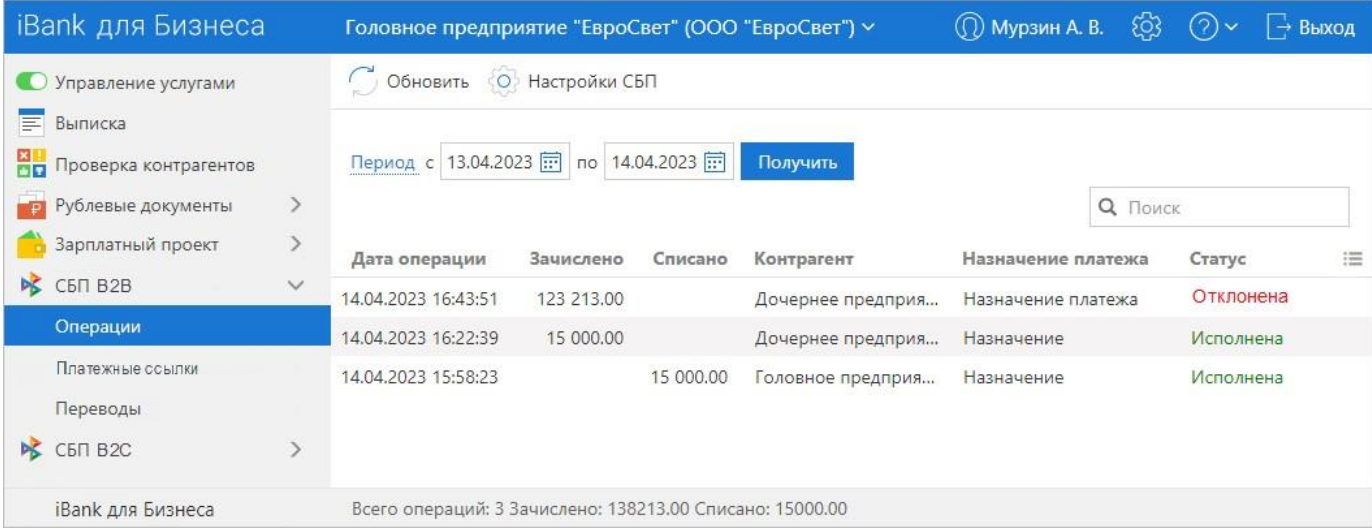

#### **Рис. 9. СБП B2B. Операции**

Для просмотра операции B2B выберите её в списке. В зависимости от выбранной операции отобразится страница **Зачисление** (см. рис. 10) или **Списание** (см. рис. 11).

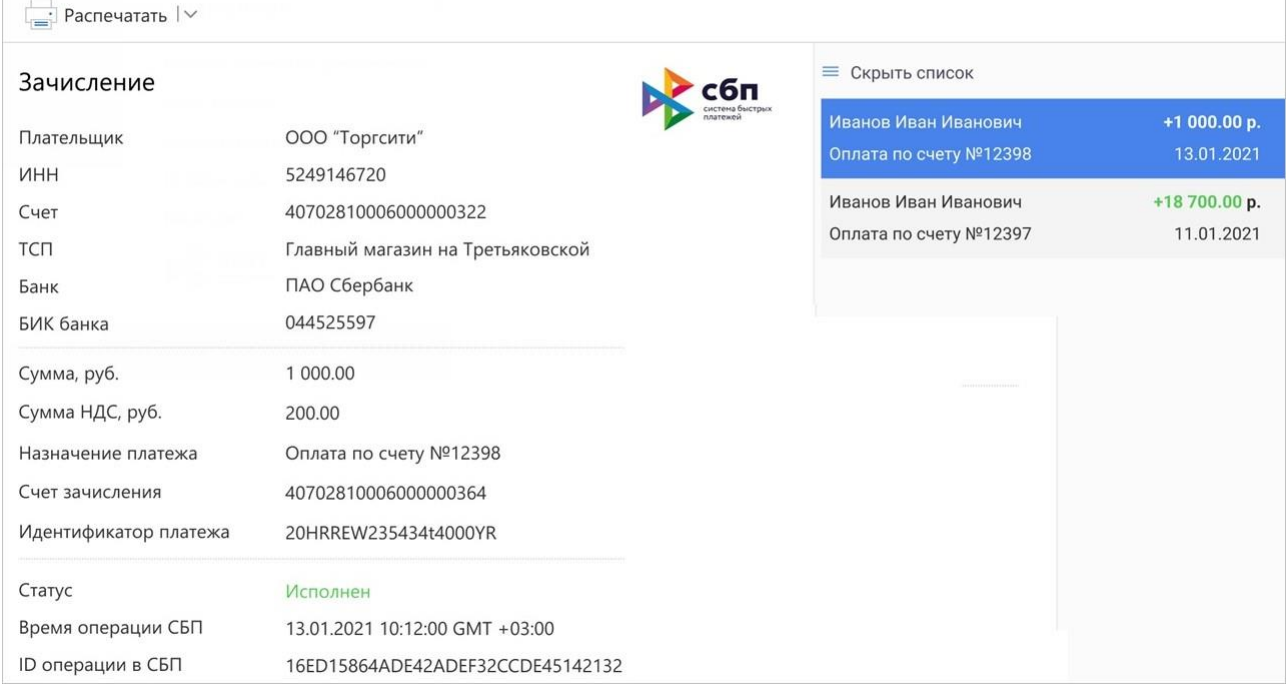

#### **Рис. 10. Просмотр операции B2B. Зачисление**

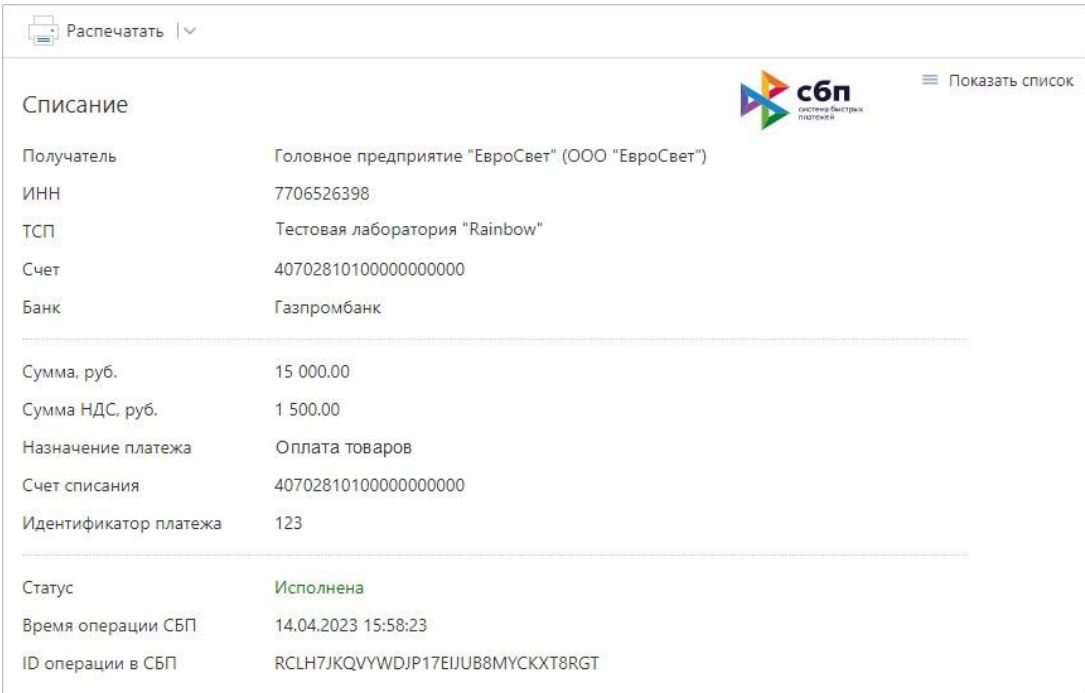

#### **Рис. 11. Просмотр операции B2B. Списание**

#### <span id="page-9-0"></span>**Платежные ссылки**

 $\overline{\mathbb{R}^n}$ 

На странице **Платежные ссылки** на вкладках **Одноразовые ссылки** и **Многоразовые ссылки**  отображается список зарегистрированных одноразовых и многоразовых платежных ссылок B2B соответственно (см. рис. 12).

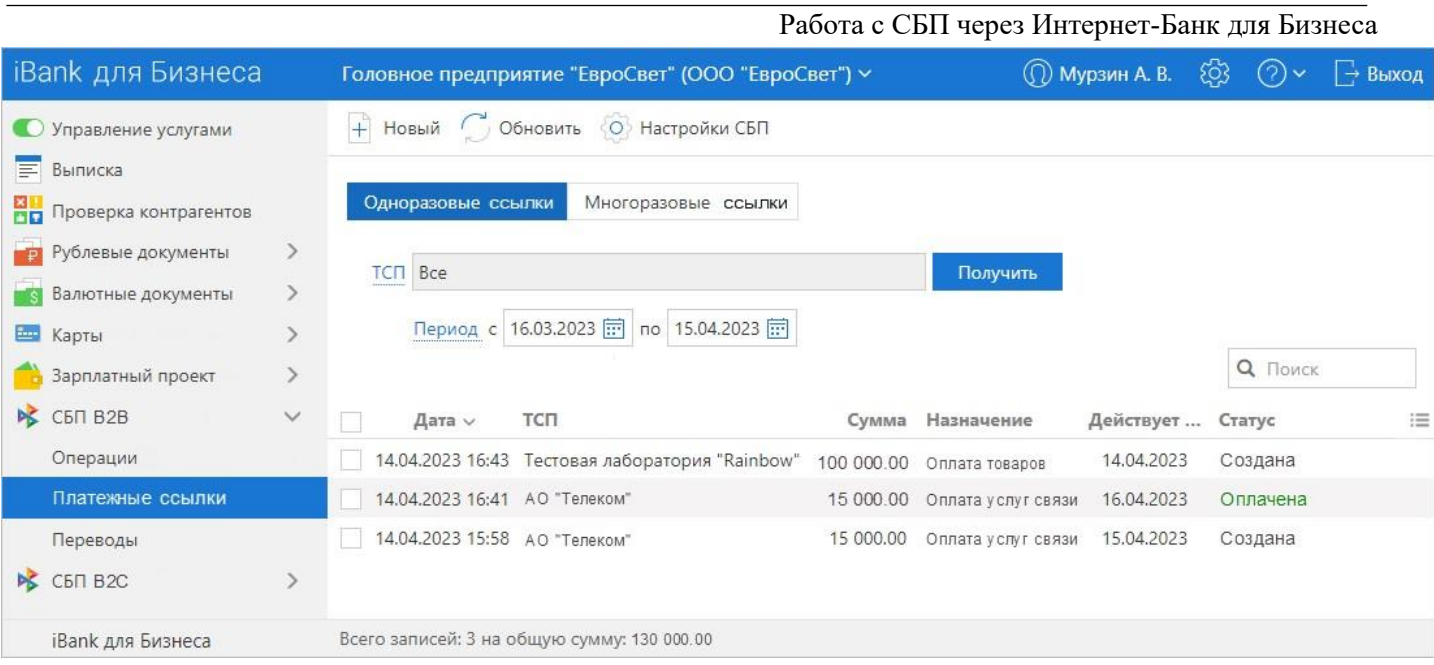

**Рис. 12. Платежные ссылки. Одноразовые ссылки**

#### На странице **Платежные ссылки** доступны:

- Регистрация платежной ссылки B2B;
- Просмотр платежной ссылки B2B.

#### **Регистрация платежной ссылки B2B**

Для регистрации новой платежной ссылки выполните:

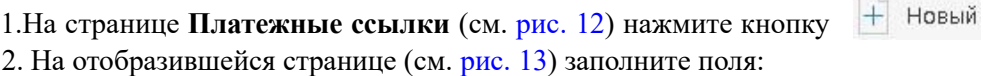

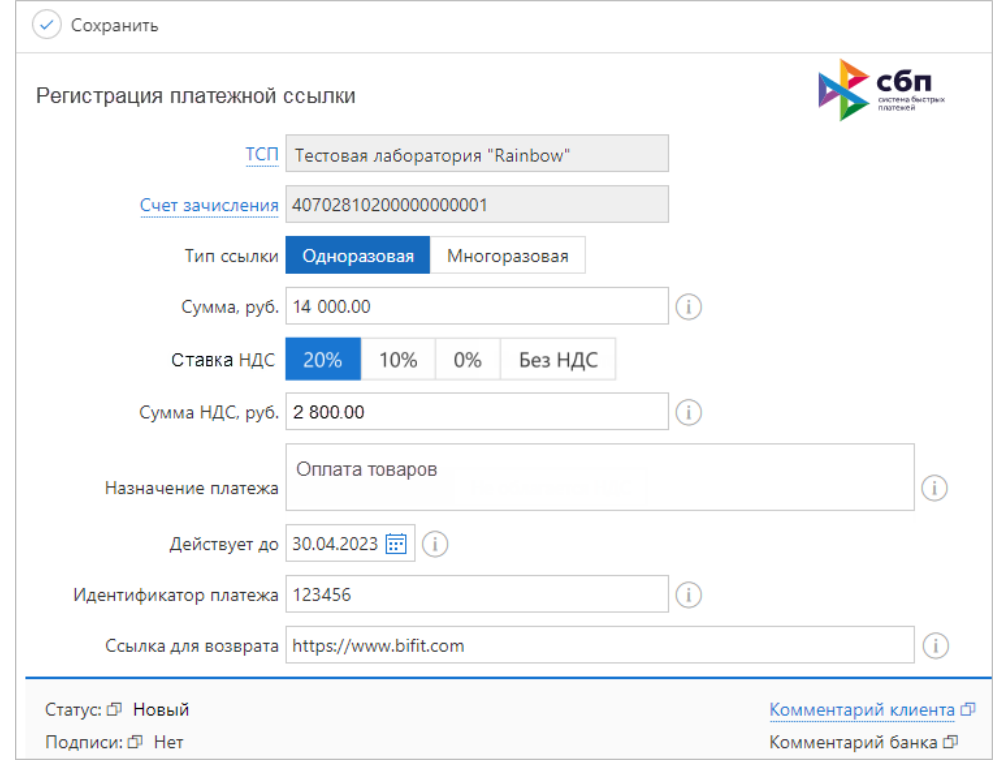

#### **Рис. 13. Регистрация одноразовой платежной ссылки**

- **ТСП** нажмите ссылку ТСП и выберите значение из списка;
- **Счет зачисления** нажмите ссылку Счет для зачисления и выберите значение из списка;
- **Тип ссылки** выберите тип ссылки **Одноразовая** (см. рис. 13) или **Многоразовая** (см. рис. 14);
- **Сумма** укажите сумму платежа;

Для одноразовых ссылок поле обязательно для заполнения.

Для многоразовых ссылок поле допускается не заполнять, в этом случае плательщик вводит сумму платежа самостоятельно для каждого отдельного платежа.

- **Ставка НДС** выберите ставку НДС или установите переключатель в положение **Без НДС**;
- **Сумма НДС, руб.** рассчитывается автоматически в зависимости от выбранной ставки НДС;

Для одноразовых ссылок поле обязательно для заполнения.

Для многоразовых ссылок поле допускается не заполнять, в этом случае плательщик вводит сумму НДС самостоятельно для каждого отдельного платежа.

• **Назначение платежа** — укажите назначение платежа;

Для одноразовых ссылок поле обязательно для заполнения.

Для многоразовых ссылок поле допускается не заполнять, в этом случае плательщик вводит назначение платежа самостоятельно для каждого отдельного платежа.

- **Действует до** укажите дату, до которой возможна оплата по одноразовой ссылке;
- **Идентификатор платежа** укажите свой идентификатор платежа для проверки факта оплаты по одноразовой ссылке;
- **Ссылка для возврата** при необходимости укажите ссылку на сайт или приложение вашей организации или ТСП, по которой плательщик может перейти после оплаты.

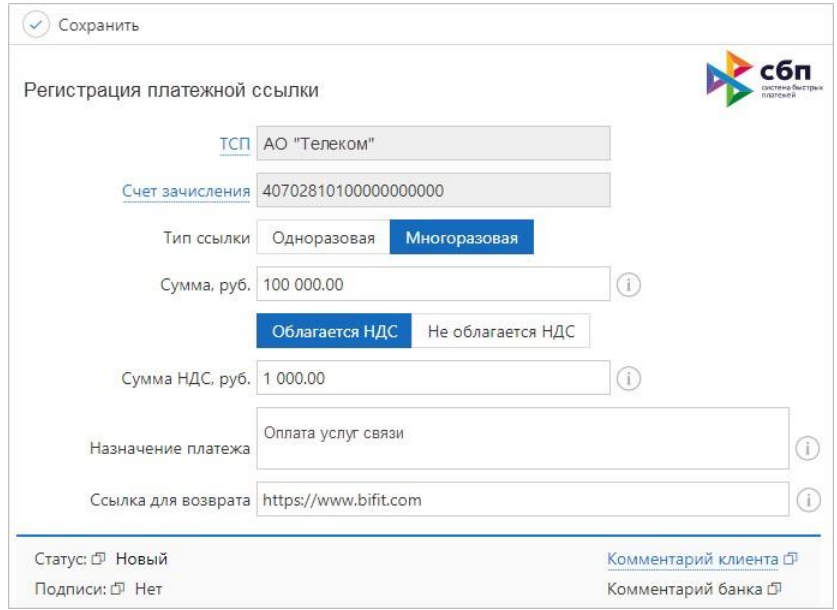

#### **Рис. 14. Регистрация многоразовой платежной ссылки**

3. Нажмите кнопку с сохранить для создания и отправки в банк документа «Заявление на регистрацию ссылки B2B в СБП».

#### **Просмотр платежной ссылки B2B**

Для просмотра платежной ссылки B2B выберите её в списке на странице **Платежные ссылки** (см. рис. 12). В зависимости от выбранной ссылки отобразится страница **Одноразовая ссылка** (см. рис. 15) или **Многоразовая ссылка** (см. рис. 16).

На странице просмотра платежной ссылки доступны кнопки:

— печать OR-кода. При нажатии на сегмент <sup>IV</sup> отобразится выпадающее Распечатать |  $\vee$ меню с дополнительными действиями **Предварительный просмотр** и **Сохранить как PDF**;

Отправить по e-mail — отправка плательщику по e-mail ссылки на оплату;

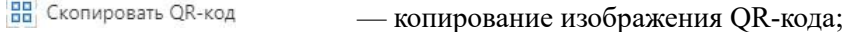

- Удалить — удаление платежной ссылки;
	- копирование cсылки на оплату.

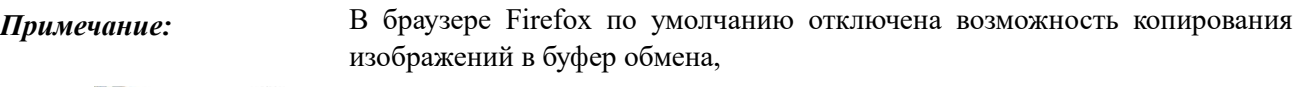

кнопка В Скопировать QR-код не отображается.

Доступно копирование QR-кода через вызов контекстного меню.

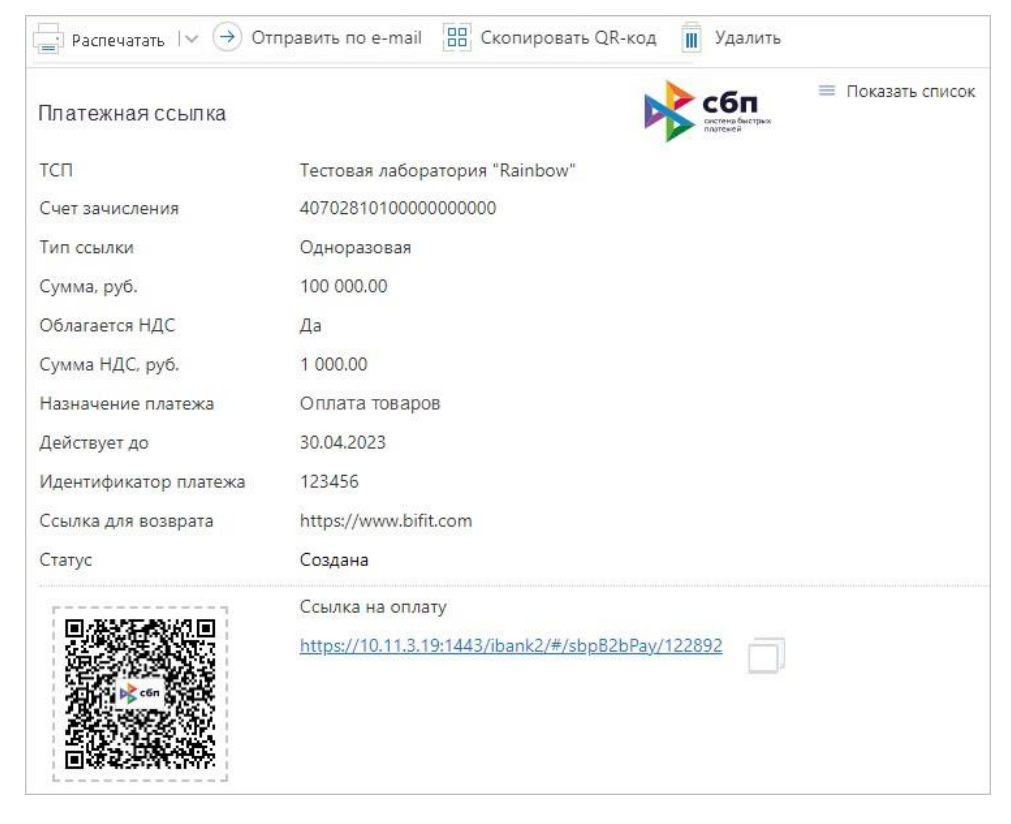

**Рис. 15. Просмотр платежной ссылки B2B. Одноразовая ссылка**

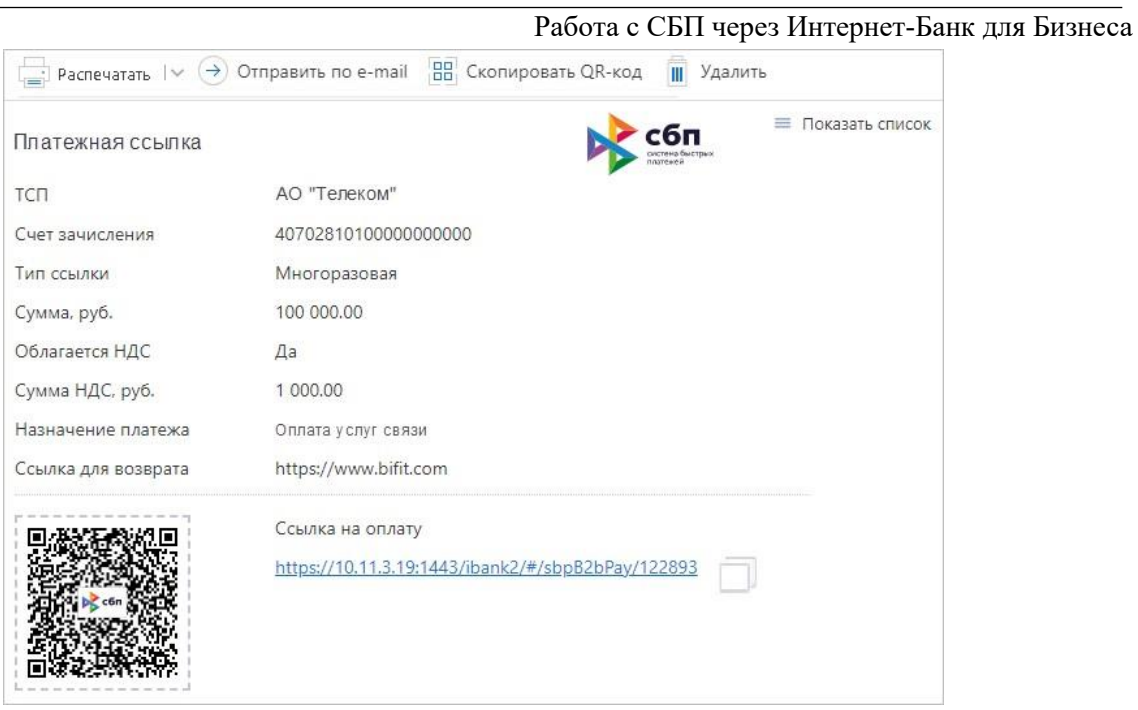

**Рис. 16. Просмотр платежной ссылки B2B. Многоразовая ссылка**

#### <span id="page-13-0"></span>**Переводы**

На странице **Переводы** отображается список переводов B2B (см. рис. 17) на вкладках:

- **Рабочие** список переводов B2B через СБП во всех статусах, кроме «Исполнен»;
- **Исполненные** список переводов B2B через СБП в статусе «Исполнен»;
- **Контрагенты** список полученных от контрагентов многоразовых платежных ссылок B2B.

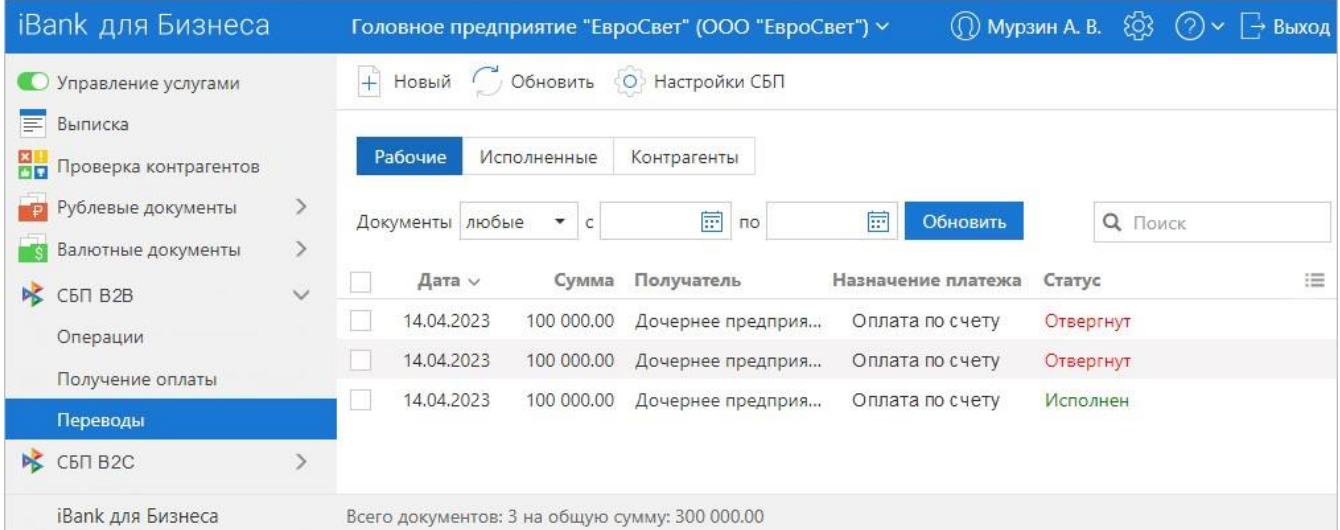

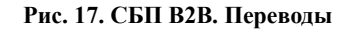

На странице **Переводы** доступны следующие действия:

- Перевод B2B через СБП;
- Просмотр перевода B2B через СБП.

#### **Перевод B2B через СБП**

Перевод B2B через СБП выполняется при наличии платежной ссылки, полученной от получателя средств. Предусмотрено два способа использования платежной ссылки:

- Переход по платежной ссылке;
- Указание платежной ссылки вручную.

#### **Переход по платежной ссылке**

Для перевода средств B2B через СБП выполните:

- 1. Перейдите по платежной ссылке, полученной от получателя средств.
- 2. На отобразившейся странице выберите банк из списка банков, поддерживающих переводы СБП B2B.
- 3. На отобразившейся странице входа в «iBank для Бизнеса» авторизуйтесь в системе.
- 4. Отобразится форма **Перевод ЮЛ или ИП через СБП** (см. рис. 18).

Поля формы предзаполняются данными платежа. Для оформления перевода заполните пустые поля.

Для многоразовых платежных ссылок на форме перевода (см. рис. 18) доступна

кнопка  $\frac{1}{N}$  Сохранить контрагента По кнопке ссылка добавляется в список платежных ссылок, полученных от контрагентов — вкладка **Контрагенты** на рис. 17.

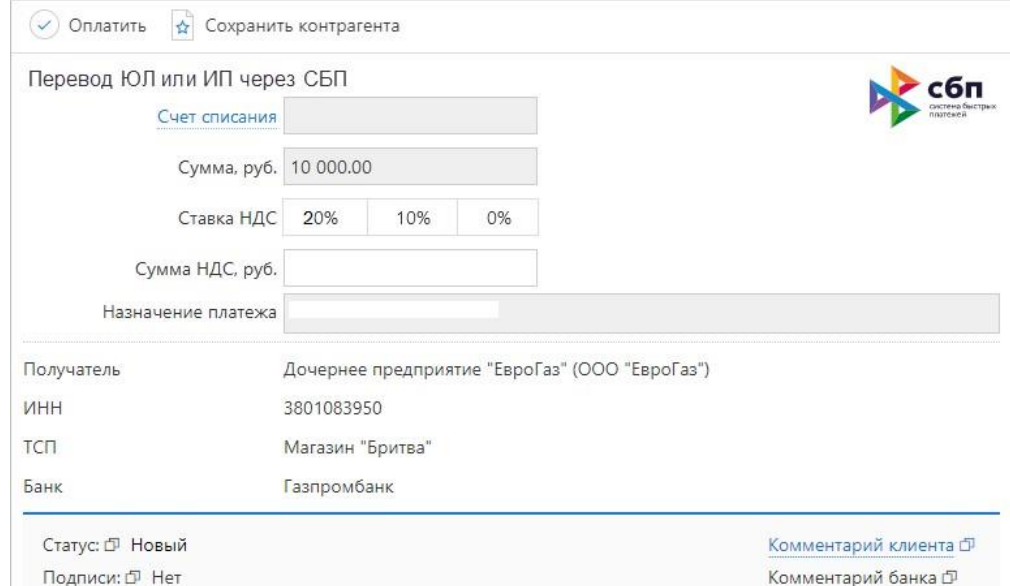

#### **Рис. 18. Перевод ЮЛ или ИП через СБП**

Поле **Сумма НДС, руб.** отображается всегда. Если сумма перевода не подлежит налогообложению, в поле отобразится текст: *«НДС не облагается»*.

5.

Нажмите <sup>(У) Оплатить</sup> кнопку для создания и отправки в банк документа «Заявление на перевод ЮЛ или ИП через СБП».

#### *Внимание!*

На стороне банка могут быть настроены лимиты на переводы B2B через СБП, в этом случае при превышении лимитов на перевод отобразится сообщение с предупреждением.

6. При успешном выполнении перевода отобразится сообщение **Перевод выполнен** (см. рис. 19).

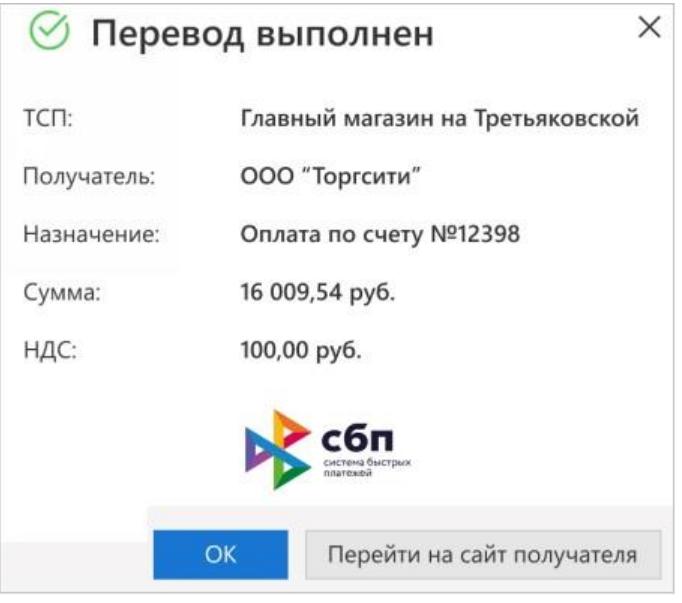

**Рис. 19. Диалог "Перевод выполнен"**

#### **Указание платежной ссылки вручную**

Для перевода B2B через СБП выполните:

- + Новый 1. На странице **Переводы** (см. рис. 17) нажмите кнопку
- 2. В отобразившемся диалоге **Новый перевод** (рис. 20) укажите платежную ссылку, полученную от получателя средств. Нажмите кнопку **Продолжить**.

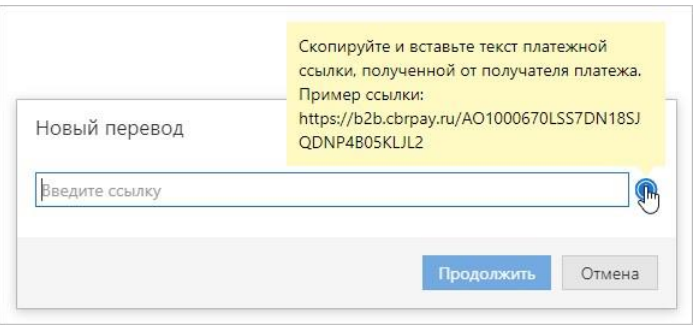

**Рис. 20. Диалог "Новый перевод"**

3. При успешной обработке ссылки отобразится форма **Перевод ЮЛ или ИП через СБП** (см. рис. 18).

Поля формы предзаполняются данными полученной платежной ссылки B2B. Для оформления перевода заполните пустые поля.

- 4. Нажмите <sup>(2)</sup> Оплатить кнопку для создания и отправки в банк документа «Заявление на перевод ЮЛ или ИП через СБП».
- 5. При успешном выполнении перевода отобразится диалог **Перевод выполнен** (см. рис. 19).

## **Просмотр перевода B2B через СБП**

Для просмотра перевода B2B через СБП выберите его в списке на странице **Переводы** (см. рис. 17).

Страница перевода B2B через СБП представлена на рис. 21.

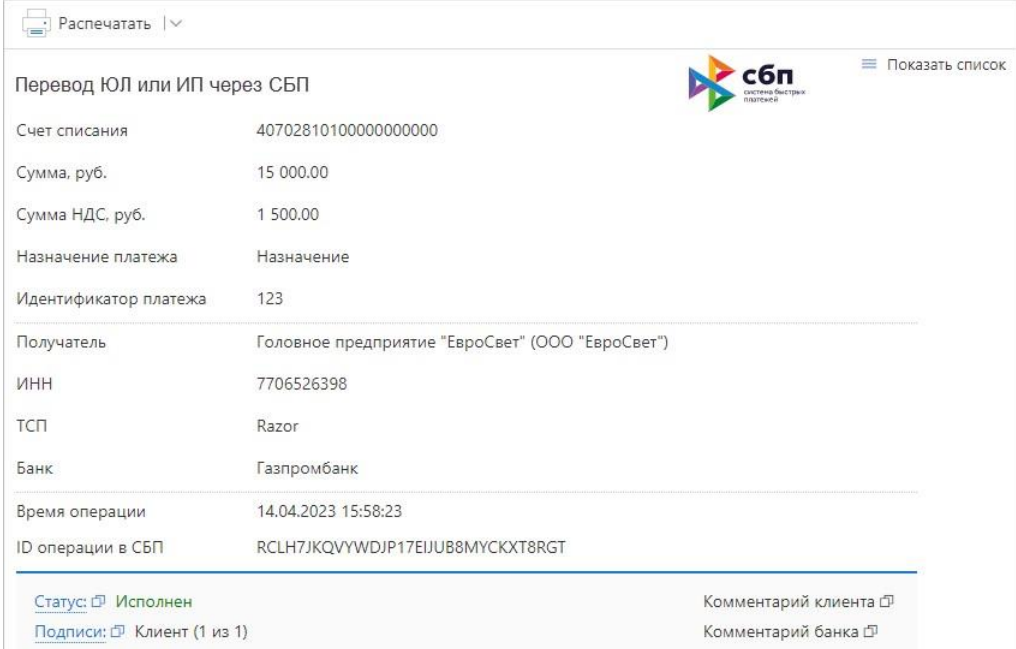

**Рис. 21. Просмотр перевода B2B через СБП**